# Cisco Secure Network Analytics (旧 Stealthwatch)v7.4.1 の Flow Sensor 更新 パッチ

このドキュメントでは、Cisco Secure Network Analytics フローセンサー アプライアンス v7.4.1 の パッチとインストール手順について説明します。開始する前に、[「はじめる前に」](#page-0-0)セクションを確認 してください。

このパッチに対する前提条件はありません。

### パッチの説明

このパッチ(patch-fsuf-ROLLUP002-7.4.1-v2-03.swu)には、次の修正が含まれています。

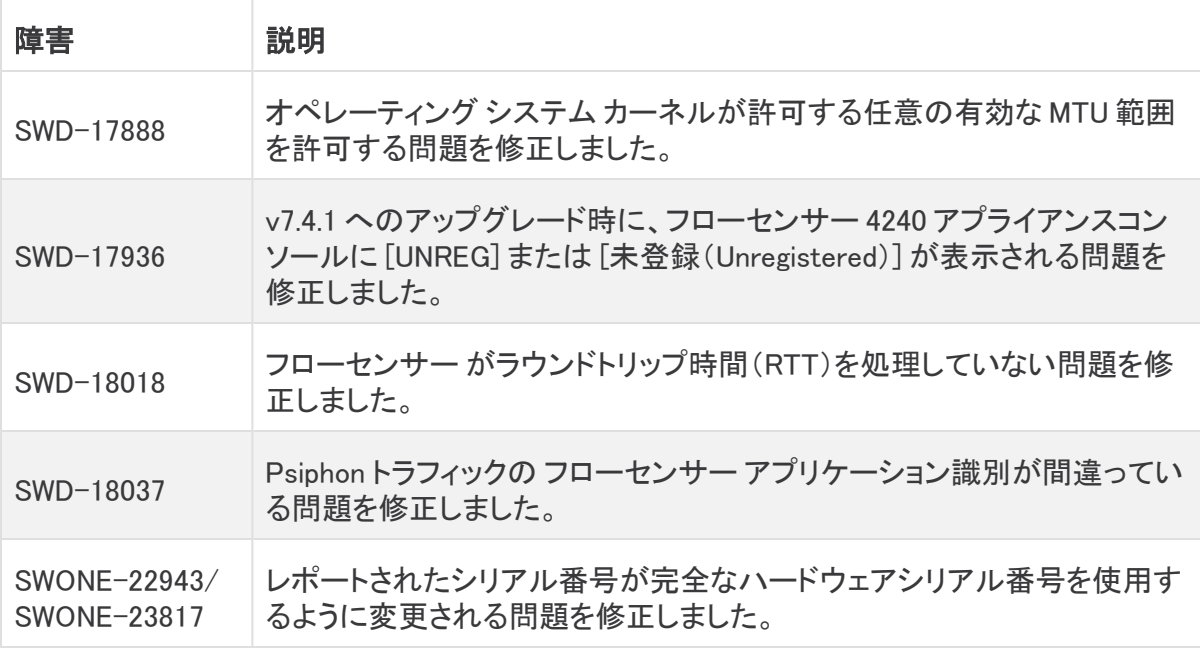

**し** このパッチに含まれる以前の修正については、「<mark>以前の修正</mark>」で説明します。

# <span id="page-0-0"></span>はじめる前に

Update Manager にアップロードするすべてのアプライアンス SWU ファイルについて、 **▲** Manager に十分な空き容量があることを確認します。また、各アプライアンスに十分な 空き容量があることを確認します。

#### 使用可能なディスク容量の確認

これらの手順を使用して、使用可能なディスク容量が十分にあることを確認します。

- 1. アプライアンス管理インターフェイスにログインします。
- 2. [ホーム(Home)] をクリックします。
- 3. [ディスク使用量(Disk Usage)] セクションを見つけます。
- 4. [空き容量(バイト)(Available (byte))] 列を確認し、/lancope/var/ パーティションに必要な 空き容量があることを確認します。
	- <sup>l</sup> 要件:管理対象アプライアンスごとに、個々のソフトウェア更新ファイル(SWU)の 4 倍以上のサイズが必要です。Manager では、Update Manager にアップロードするす べてのアプライアンス SWU ファイルの 4 倍以上のサイズが必要です。
	- <sup>l</sup> 管理対象アプライアンス:たとえば、Flow Collector の SWU ファイルが 6 GB の場 合、Flow Collector(/lancope/var)パーティションで少なくとも 24 GB の空き容量が 必要です(1 つの SWU ファイル x 6 GB x 4 = 24 GB)。
	- <sup>l</sup> Manager:たとえば、それぞれ 6 GB の 4 つの SWU ファイルを Manager にアップロー ドする場合、/lancope/var パーティションに少なくとも 96 GB の空き容量が必要です (4 つの SWU ファイル X 6 GB X 4 = 96 GB)。

# ダウンロードとインストール

#### ダウンロード

パッチ更新ファイルをダウンロードするには、次の手順を実行します。

- 1. Cisco Software Central[\(https://software.cisco.com\)](https://software.cisco.com/)にログインします。
- 2. [ダウンロードとアップグレード(Download and Upgrade)] エリアで [ダウンロードにアクセス (Access downloads)] を選択します。
- 3. [製品の選択(Select a Product)] 検索ボックスに「Secure Network Analytics」と入力しま す。
- 4. ドロップダウンリストからアプライアンスモデルを選択し、Enter キーを押します。
- 5. [ソフトウェアタイプの選択(Select a Software Type)] で [Secure Network Analytics パッチ (Secure Network Analytics Patches)] を選択します。
- 6. [最新リリース(Latest Releases)] エリアから [7.4.1] を選択してパッチを見つけます。
- 7. パッチ更新ファイル(patch-fsuf-ROLLUP002-7.4.1-v2-03.swu)をダウンロードし、任意の 場所に保存します。

#### インストール

パッチ更新ファイルをインストールするには、次の手順を実行します。

- 1. Manager にログインします。
- 2.  $\bullet$  ([グローバル設定(Global Settings)])アイコン をクリックし、[集中管理(Central Management)] を選択します。
- 3. [アップデートマネージャ(Update Manager)] をクリックします。
- 4. [アップデートマネージャ(Update Manager)] ページで [アップロード(Upload)] をクリック し、保存したパッチ更新ファイル(patch-fsuf-ROLLUP002-7.4.1-v2-03.swu)を開きます。
- 5. アプライアンスの [アクション(Actions)] メニュー、[更新をインストール(Install Update)] の 順に選択します。

<span id="page-2-0"></span>パッチによって Flow Sensor エンジンが停止し、アプライアンスが再起動します。 i)

## 以前の修正

次の項目は、このパッチに含まれている以前の障害の修正です。

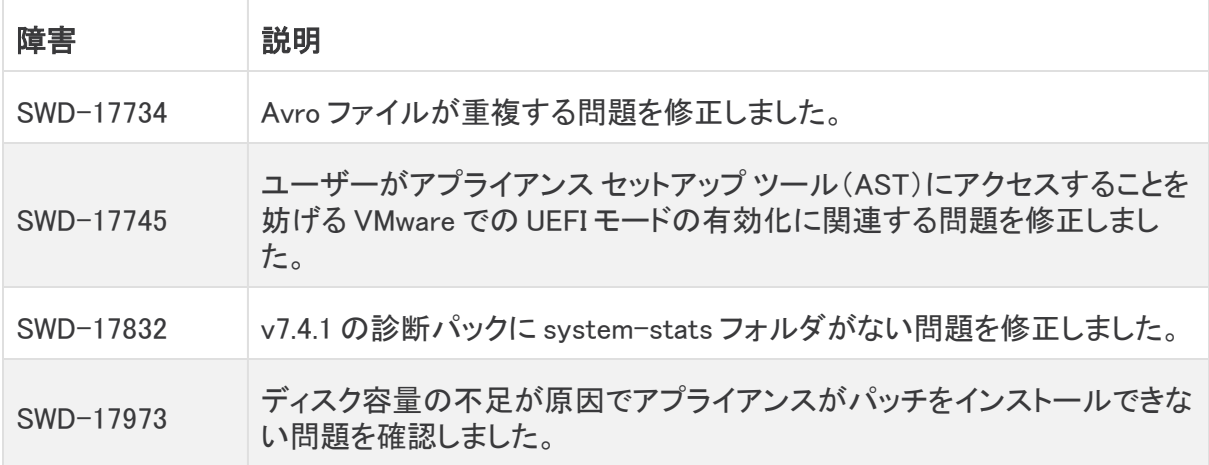

# サポートへの問い合わせ

テクニカル サポートが必要な場合は、次のいずれかを実行してください。

- <sup>l</sup> 最寄りのシスコ パートナーにご連絡ください。
- シスコサポートの連絡先
	- <sup>o</sup> Web でケースを開く場合[:http://www.cisco.com/c/en/us/support/index.html](http://www.cisco.com/c/en/us/support/index.html)
	- <sup>o</sup> 電子メールでケースを開く場合[:tac@cisco.com](http://tac@cisco.com/)
	- <sup>o</sup> 電話でサポートを受ける場合:800-553-2447(米国)
	- ワールドワイド サポート番号: [www.cisco.com/en/US/partner/support/tsd\\_cisco\\_worldwide\\_contacts.html](http://www.cisco.com/en/US/partner/support/tsd_cisco_worldwide_contacts.html)

# 著作権情報

Cisco および Cisco ロゴは、シスコまたはその関連会社の米国およびその他の国における商標 または登録商標です。シスコの商標の一覧については、

URL:[https://www.cisco.com/go/trademarks](https://www.cisco.com/c/ja_jp/about/legal/trademarks.html) をご覧ください。記載されている第三者機関の商 標は、それぞれの所有者に帰属します。「パートナー」という用語の使用はシスコと他社との間 のパートナーシップ関係を意味するものではありません。(1721R)